## **NEW FAMILIES: COMMUNITY PASS ACCOUNT INSTRUCTIONS**

Website: https://register.capturepoint.com/CityofPiedmont

 From the City of Piedmont Community Pass login homepage, click on the "Create an Account" button.

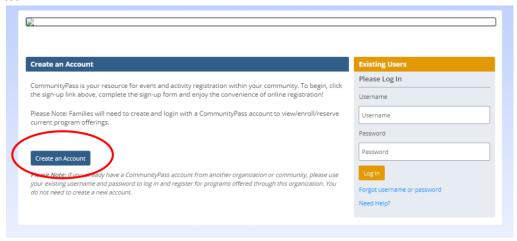

• On the next page complete the "Account Creation" fields and click on the "Create" button at the bottom of the page.

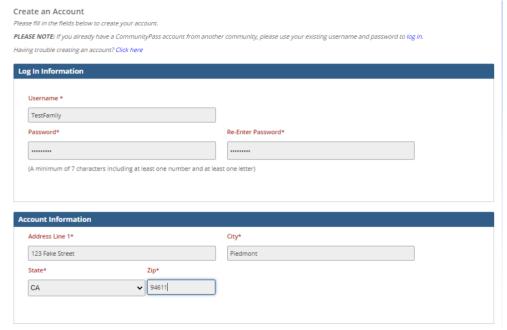

• On the next page you will see the Community Pass Privacy Statement. After reading, click "Accept". Then click "Finish".

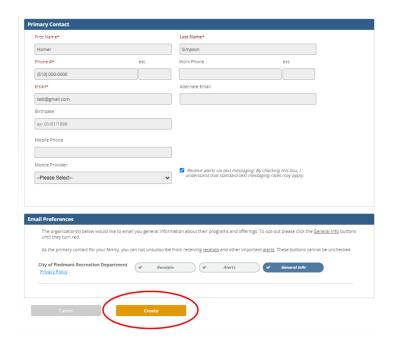

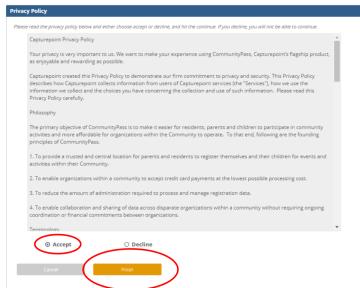

Please save your login and password for future use. Only one account per family is permitted.

**NEXT:** On the Homepage of your account, under "Useful Links":

- Add Family Members: Add <u>all</u> family members who participate in PRD activities.
  - O Click on View Account button
  - On Individual Information Header, Click Add Adult or Add Child button
  - o Follow prompts and click yellow Add Adult or Add Child button when finished

**New! Current Grade Field:** For school age children, please select their grade during the 2021/2022 school year (it will automatically roll over each year). For members who are infant/toddler, preschool, or post high school please select the most applicable option and follow prompts.

## Welcome to the Piedmont Recreation Department!

From here you can register for an activity, see your family's current registrations or edit your account information.

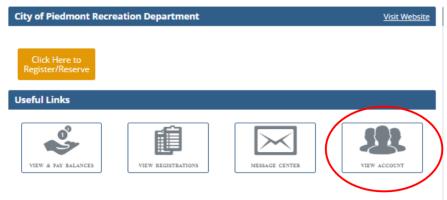

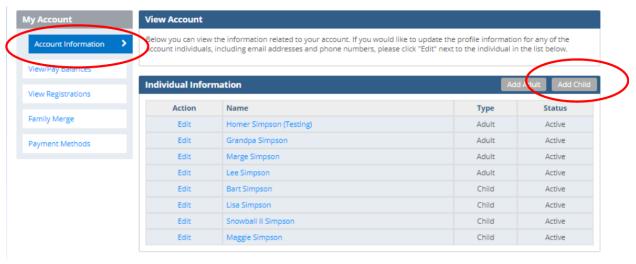

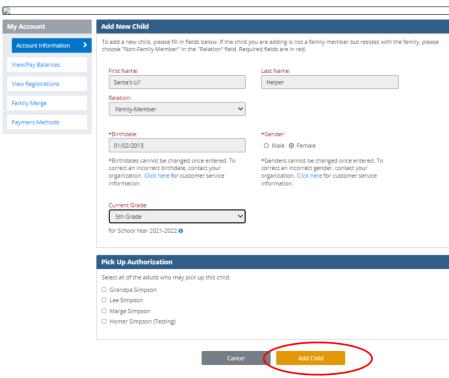

## • Add Payment Information:

- o Click on "View and Pay Balances"
- o Select "Payment Methods" from the left side bar
- o Click "Add Credit Card" or "Add Bank Account" (for e-checking)
- O All users are strongly encouraged to have a method of payment added to their account prior to program enrollment or reservations (**required** for Preschool and Schoolmates programs).

## Welcome to the Piedmont Recreation Department!

From here you can register for an activity, see your family's current registrations or edit your account information.

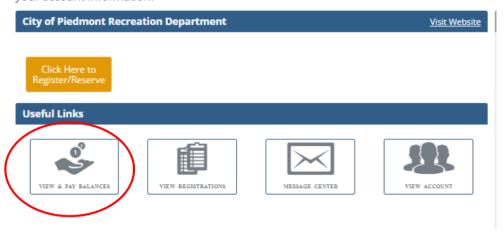

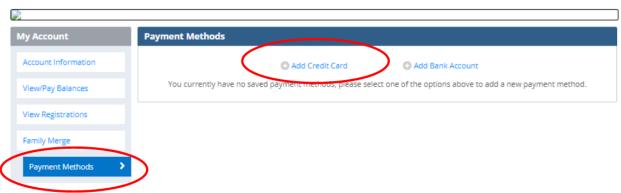

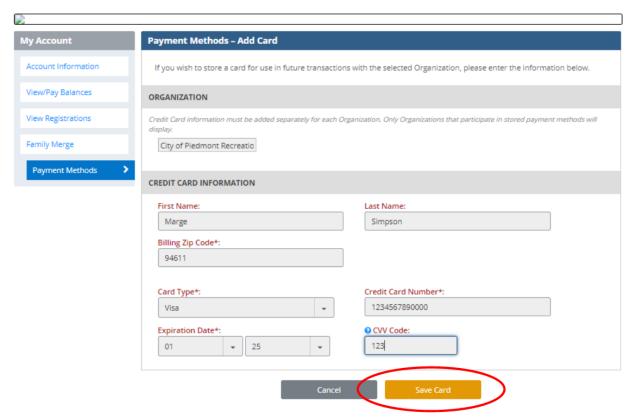